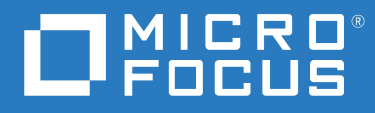

# ZENworks 2020 Update 1 Guía de actualización

**Junio de 2020**

#### **Información legal**

Para obtener información acerca de la información legal, las marcas comerciales, las renuncias de responsabilidad, las garantías, la exportación y otras restricciones de uso, los derechos del gobierno estadounidense, la directiva de patentes y el cumplimiento de la norma FIPS, consulte el sitio [https://www.novell.com/company/legal/.](https://www.novell.com/company/legal/)

#### **Copyright © 2008 - 2020 Micro Focus Software Inc. Reservados todos los derechos.**

La única garantía para los productos y servicios de Micro Focus y sus afiliados y licenciadores ("Micro Focus") está definida de forma expresa en la declaración de garantía que acompaña a estos productos y servicios. Nada en este documento debe interpretarse como constituyente de una garantía adicional. Micro Focus no será responsable de ningún error técnico o de redacción, ni de ninguna omisión incluida en este documento. La información contenida en este documento está sujeta a cambios sin previo aviso.

# **Tabla de contenido**

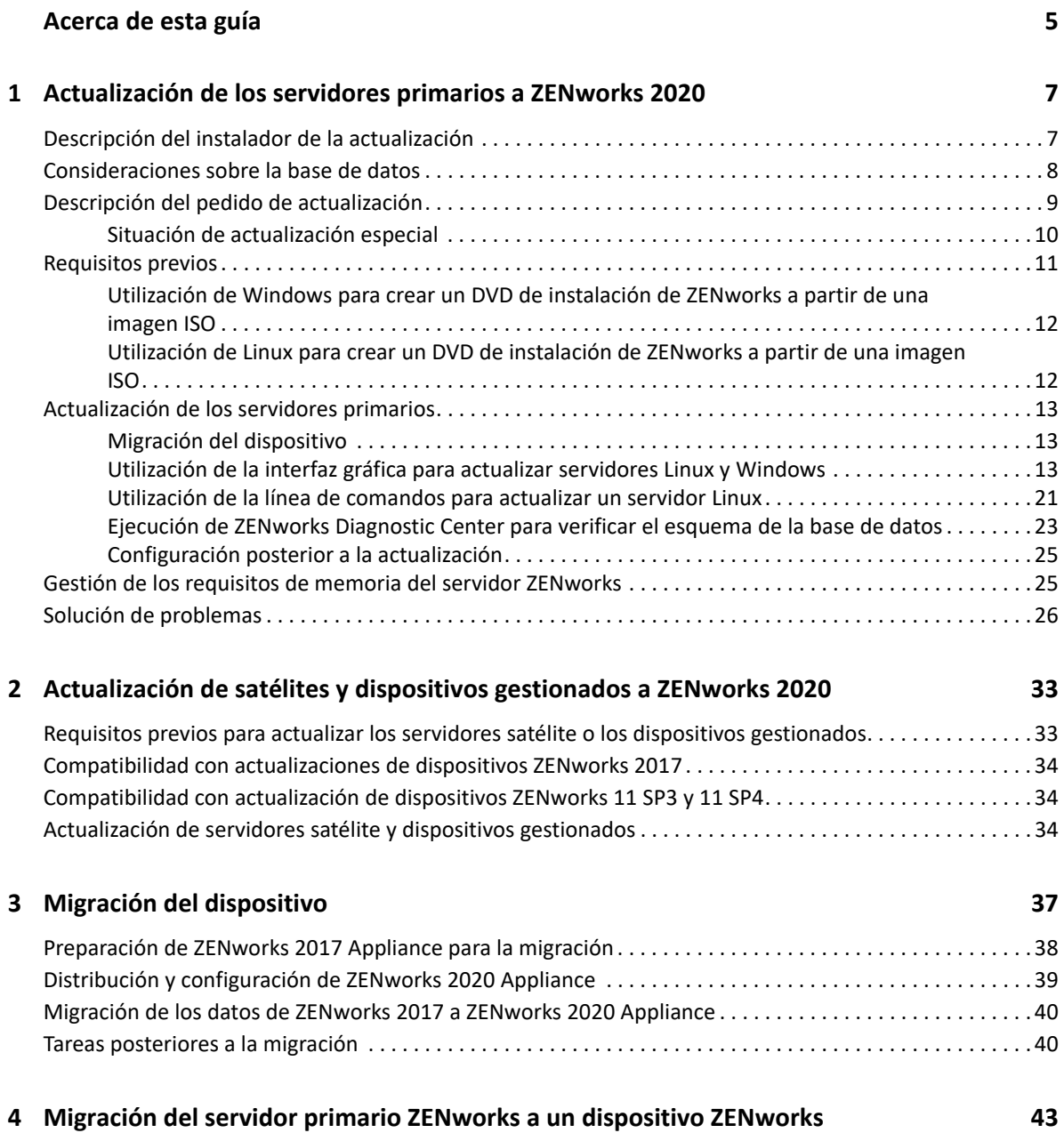

# <span id="page-4-0"></span>**Acerca de esta guía**

Esta guía incluye información acerca de las nuevas mejoras incorporadas a ZENworks 2020, así como información que le ayudará a actualizar correctamente a esta versión.

La información incluida en la guía se organiza del modo siguiente:

- [Capítulo 1, "Actualización de los servidores primarios a ZENworks 2020", en la página 7](#page-6-2)
- [Capítulo 2, "Actualización de satélites y dispositivos gestionados a ZENworks 2020", en la](#page-32-2)  [página 33](#page-32-2)
- [Capítulo 3, "Migración del dispositivo", en la página 37](#page-36-1)
- [Capítulo 4, "Migración del servidor primario ZENworks a un dispositivo ZENworks", en la](#page-42-1)  [página 43](#page-42-1)

#### **Usuarios a los que va dirigida**

Esta guía está dirigida a administradores de ZENworks.

#### **Comentarios**

Nos gustaría recibir sus comentarios y sugerencias acerca de este manual y del resto de la documentación incluida con este producto. Utilice el enlace para comentar este tema en la parte de abajo de cada página de la documentación en línea.

#### **Documentación adicional**

ZENworks cuenta con documentación adicional (en formatos PDF y HTML) que puede utilizar para conocer e implementar el producto. Si necesita documentación adicional, visite el [sitio Web de](http://www.novell.com/documentation/zenworks-2020-update-1)  [documentación de ZENworks.](http://www.novell.com/documentation/zenworks-2020-update-1)

## <span id="page-6-0"></span>1 <sup>1</sup>**Actualización de los servidores primarios a ZENworks 2020**

<span id="page-6-2"></span>Con el medio de instalación de ZENworks 2020 es posible actualizar directamente un servidor primario a ZENworks 2020, en caso de que se use ZENworks 2017 o una versión posterior.

Si se produce uno de los errores siguientes en el instalador de la actualización, siga los procedimientos recomendados para resolverlo:

- **Versión de ZENworks no compatible:** actualice todos los servidores primarios a ZENworks 2017 Update x. Asegúrese de que todos los servidores primarios de la zona tengan la misma versión de ZENworks.
- **Sistemas operativos no compatibles:** actualice los sistemas operativos a una versión compatible.

Para obtener más información sobre los sistemas operativos discontinuados, consulte Requisitos del sistema de ZENworks 2020 Update 1.

**Nota:** ZENworks no admite la actualización a una versión principal de un sistema operativo en un servidor primario. Por ejemplo, no es posible actualizar de SLES 11 SP4 a SLES 12.x. Sin embargo, puede actualizar el sistema operativo a una versión secundaria. Por ejemplo, de SLES 12 SP3 a SLES 12 SP4.

**Importante:** no extraiga la imagen ISO ni la use para instalar. La instalación se debe ejecutar desde un DVD de instalación.

En las secciones siguientes se proporciona información para realizar la actualización a ZENworks 2020:

- ["Descripción del instalador de la actualización" en la página 7](#page-6-1)
- ["Consideraciones sobre la base de datos" en la página 8](#page-7-0)
- ["Descripción del pedido de actualización" en la página 9](#page-8-0)
- ["Requisitos previos" en la página 11](#page-10-0)
- ["Actualización de los servidores primarios" en la página 13](#page-12-0)
- ["Gestión de los requisitos de memoria del servidor ZENworks" en la página 25](#page-24-1)
- ["Solución de problemas" en la página 26](#page-25-0)

# <span id="page-6-1"></span>**Descripción del instalador de la actualización**

 Si utiliza la base de datos Sybase, el instalador migra la base de datos de Sybase a PostgreSQL y actualiza la zona a ZENworks 2020.

Para obtener más información, consulte [Migración de la base de datos de Sybase a PostgreSQL.](https://www.novell.com/documentation/zenworks-2020/zen_sybase_postgre_migration/data/zen_sybase_postgre_migration.html)

- Actualiza todos los componentes de ZENworks 2017 Configuration Management de los servidores primarios, incluidos Configuration Management, Asset Management, Asset Inventory, Endpoint Security Management y Patch Management.
- Actualiza la base de datos de ZENworks y la base de datos de auditoría. Esto se produce cuando se actualiza el primer servidor.
- Después de actualizar el primer servidor a ZENworks 2020, la actualización del sistema está disponible para actualizar las versiones compatibles de los servidores satélite y dispositivos gestionados ZENworks a ZENworks 2020.

El tiempo necesario para completar la actualización en el primer servidor primario depende del tamaño de los datos presentes en la base de datos. En el caso de los servidores primarios que usan una base de datos Microsoft SQL u Oracle con más de 200000 registros para borrar, el instalador de la actualización incluye una opción para limpiar la base de datos antes de actualizar. Para obtener más información, consulte ["Limpieza de la base de datos" en la](#page-15-0)  [página 16](#page-15-0).

# <span id="page-7-0"></span>**Consideraciones sobre la base de datos**

Antes de realizar la actualización de ZENworks 2017 a ZENworks 2020, tenga en cuenta las siguientes directrices:

• Si utiliza la base de datos Sybase, asegúrese de migrarla a PostgreSQL.

Para obtener más información, consulte [Migración de la base de datos de Sybase a PostgreSQL.](https://www.novell.com/documentation/zenworks-2020/zen_sybase_postgre_migration/data/zen_sybase_postgre_migration.html)

 Si utiliza una base de datos externa, debe actualizarla o migrarla a la última versión compatible antes de actualizar el servidor primario.

**Nota:** si la base de datos de ZENworks está configurada para el nivel de compatibilidad de una versión anterior de Microsoft SQL Server, por ejemplo, la 2005, se debe establecer con la versión compatible actual de SQL Server.

Para obtener más información acerca de las versiones de bases de datos admitidas, consulte "Requisitos de la base de datos" en la Guía de instalación del servidor de ZENworks.

- (Recomendado) Seleccione el tipo de base de datos adecuado según el número de dispositivos del entorno:
	- Para entornos con hasta 5000 dispositivos, utilice PostgreSQL incrustada.
	- Para entornos con hasta 20000 dispositivos, utilice PostgreSQL remota.
	- Para entornos con hasta 40000 dispositivos, use MS SQL u Oracle.
	- Para entornos con más de 40000 dispositivos, use Oracle Enterprise Edition (con particionamiento). Para obtener información sobre el particionamiento, consulte la sección Oracle Enterprise con particionamiento en la Guía de instalación de ZENworks Server.

Si la base de datos existente no cumple las recomendaciones, mígrela después de completar la actualización.

 Para actualizar la base de datos, puede hacerlo en el mismo equipo en el que se ejecuta o migrarla mediante un instalador de actualización de otro fabricante.

Si usa una base de datos PostgreSQL incrustada, el instalador de la actualización de ZENworks realizará la actualización y volverá a crear la base de datos.

**Nota:** en un servidor que aloje una base de datos PostgreSQL incrustada, asegúrese de que cuenta con el espacio libre necesario, que es igual al tamaño del archivo de la base de datos.

- Solo puede actualizar a una versión superior de la misma base de datos. No es posible migrar de una base de datos a otra mediante el programa de instalación de la actualización.
- Para todas las bases de datos externas, detenga los servicios de ZENworks en todos los demás servidores primarios antes de realizar la actualización de la base de datos.
- **Importante:** si utiliza la base de datos de Microsoft SQL Server, antes de actualizar la zona, asegúrese de que las tablas de la base de datos están disponibles en el DBP del esquema de base de datos por defecto. Si las tablas de la base de datos de ZENworks no están presentes en el DBO de esquema de base de datos por defecto, póngase en contacto con el Centro de servicios al cliente de Micro Focus.

Para averiguar cuál es el esquema de base de datos, ejecute la siguiente consulta en la base de datos Microsoft SQL: SELECT distinct(SCHEMA\_NAME(schema\_id)) as OWNER FROM sys.objects WHERE type='U'

# <span id="page-8-0"></span>**Descripción del pedido de actualización**

Asegúrese de realizar las tareas de actualización de ZENworks 2020 en el orden siguiente:

**1. Actualice el sistema operativo:** si ZENworks no admite el sistema operativo instalado en el dispositivo, actualícelo a la versión más reciente compatible.

Para obtener más información sobre los sistemas operativos compatibles, consulte Requisitos del sistema de ZENworks 2020 Update 1.

**Nota:** si va a actualizar el sistema operativo del servidor primario a una versión principal, debe actualizar el servidor a ZENworks 2020 y, a continuación, actualizar el sistema operativo. Sin embargo, si va a actualizar el sistema operativo a una versión secundaria, puede realizar la actualización en cualquier orden.

Ejemplo 1: si ha instalado ZENworks 2017 Update X en un dispositivo SLES 12 SP3, para actualizar el dispositivo a SLES 15, primero debe actualizar la zona a ZENworks 2020 y, a continuación, actualizar el dispositivo a SLES 15. Sin embargo, puede actualizar a SLES 12 SP4 y, a continuación, actualizar el servidor a ZENworks 2020.

Ejemplo 2: si ha instalado ZENworks 2017 Update X en Windows 2012 Server, para actualizar el dispositivo a Windows 2016 Server, primero debe actualizar la zona a ZENworks 2020 y, a continuación, actualizar el dispositivo a Windows 2016 Server.

Ejemplo 3: si ha instalado ZENworks 2017 Update x en un dispositivo SLES 11 SP2, actualice el dispositivo a SLES 11 SP4 y actualice la zona a ZENworks 2020.

**Importante:** antes de realizar la actualización, asegúrese de realizar una copia de seguridad de los datos y de la información del certificado.

**2. Actualice ZENworks:** debe actualizar ZENworks a la versión más reciente.

La actualización de ZENworks 2020 es un proceso de dos pasos:

- a. Si utiliza la base de datos Sybase, migre la base de datos de Sybase a PostgreSQL.
- b. Actualice la zona a ZENworks 2020.
- El instalador de la actualización de ZENworks 2020 solo puede actualizar el servidor en el que se ejecute.
- **Importante:** si usa una base de datos PostgreSQL incrustada, actualice primero el dispositivo donde se aloja la base de datos y, a continuación, los servidores primarios restantes.

**Nota:** después de actualizar el primer servidor primario a ZENworks 2020, todos los servidores restantes se deben actualizar a ZENworks 2020.

 Cuando se realiza la actualización por primera vez en la zona de gestión, solo podrá actualizar un servidor primario a la vez. La actualización posterior de los servidores primarios adicionales se puede realizar en paralelo o en cualquier orden.

Mientras actualiza el primer servidor primario, debe detener los servicios de ZENworks en todos los servidores primarios restantes. Durante la actualización de los servidores primarios adicionales, debe detener los servicios en los servidores que aún no se hayan actualizado. Si no detiene los servicios, puede que la base de datos se vea afectada.

**Nota:** la información de esquema y de licencia solo se actualizará durante la actualización del primer servidor primario, no en la actualización de los siguientes servidores.

 Debe actualizar primero los servidores primarios y, a continuación, actualizar los servidores satélite y los agentes de la zona.

**Importante:** cuando actualice los servidores primarios adicionales de la zona, asegúrese de que los servicios de ZENworks Server se están ejecutando en el primer servidor primario actualizado. Si la zona usa una base de datos PostgreSQL incrustada, los servicios de esta se deben estar ejecutando en el primer servidor primario actualizado.

 Si utiliza ZENworks Reporting, después de actualizar la zona a ZENworks 2020, asegúrese de volver a configurar ZENworks Reporting. Para obtener más información, consulte Reconfiguring ZENworks Reporting Appliance (Reconfiguración ZENworks Reporting Appliance) en la ZENworks Reporting Appliance Deployment and Administration Reference (Referencia sobre distribución y administración de ZENworks Reporting Appliance).

### <span id="page-9-0"></span>**Situación de actualización especial**

Si utiliza la base de datos Sybase externa y ha instalado ZENworks 2017 Update x en un dispositivo SLES 11 SP2, para actualizar la zona a ZENworks 2020 realice los siguientes pasos:

- 1. Actualice el dispositivo a SLES 11 SP4.
- 2. (Condicional) Si desea migrar a la base de datos PostgreSQL externa, instale la versión compatible con ZENworks de PostgreSQL en un dispositivo SLES 12.
- 3. Migre la base de datos Sybase externa a una base de datos PostgreSQL incrustada o externa.

Puede utilizar la herramienta de migración de bases de datos o el programa de instalación de ZENworks 2020 para migrar la base de datos.

- 4. Utilice el programa de instalación de ZENworks 2020 para actualizar la zona a ZENworks 2020.
- 5. Después de actualizar la zona a ZENworks 2020, actualice el dispositivo a cualquier versión del sistema operativo Linux compatible con ZENworks.

# <span id="page-10-0"></span>**Requisitos previos**

Cuando actualice un servidor primario a ZENworks 2020 por primera vez en la zona de gestión, deberá completar las siguientes tareas antes de ejecutar la actualización:

 Asegúrese de que el servidor primario que desea actualizar a ZENworks 2020 cumple todos los Requisitos del sistema de ZENworks 2020 Update 1.

Para obtener más información, consulte la sección "Requisitos de la base de datos" en la *Guía de instalación del servidor ZENworks*.

- Realice una copia de seguridad de la base de datos de ZENworks.
- El tiempo necesario para completar la actualización en el primer servidor primario depende del tamaño de los datos presentes en la base de datos. Si la actualización del primer servidor primario se realiza en un dispositivo que usa una base de datos Microsoft SQL u Oracle, ejecute la actualización en un entorno de prueba (con datos del servidor similares a los del entorno de producción). Esto sirve para calcular el tiempo de interrupción del servicio del servidor de producción.
- Asegúrese de que el uso de la CPU o de la memoria no es demasiado elevado durante la actualización del primer servidor primario.
- Detenga todos los servicios de ZENworks de todos los servidores primarios que no vaya a actualizar para evitar que se pueda acceder a la base de datos durante la actualización. Si no lo hiciera, la base de datos podría entrar en un estado no recuperable.
	- Para obtener información sobre cómo detener los servicios de ZENworks:
		- **En un servidor primario Windows:** consulte "Servicios de ZENworks en un servidor Windows" en la *Referencia del servidor primario y los servidores satélite de ZENworks*.
		- **En un servidor primario Linux:** consulte "Servicios de ZENworks en un servidor Linux" en la *Referencia del servidor primario y los servidores satélite de ZENworks*.

Cuando actualice el primer servidor, la actualización del sistema estará disponible para actualizar los servidores satélites de ZENworks y los dispositivos gestionados a ZENworks 2020.

- Asegúrese de que el servidor donde se aloja la base de datos se ejecuta con una base de datos activa.
- $\bullet$  En un servidor primario Linux, asegúrese de que  $c3p0$ , los registros hibernate para ZENLoader y ZENServer estén inhabilitados antes de la actualización. Para obtener más información, consulte el [TID 7015032](https://www.novell.com/support/kb/doc.php?id=7015032) (https://www.novell.com/support/kb/doc.php?id=7015032).
- Asegúrese de que la hora del servidor y de la base de datos están sincronizadas (la diferencia de hora debe ser de menos de 2 minutos).

#### **Nota:**

- Si la diferencia de hora es de más de 2 minutos y de menos de 24 horas, se mostrará un mensaje de advertencia durante la actualización.
- Si la diferencia de hora es de más de 24 horas, se mostrará un mensaje de error.
- Asegúrese de que los servidores primarios Windows tienen Windows Installer 4.5 o una versión posterior instalada y se están ejecutando.
- Asegúrese de que todos los puertos fijos están libres durante la actualización. Si los puertos fijos están bloqueados, la actualización no podrá continuar. Para obtener la lista de puertos, consulte [Puertos TCP y UDP de ZENworks 2020 Update 1](https://www.novell.com/documentation/zenworks-2020-update-1/zen_ports/data/zen_ports.html).
- Si ha obtenido el software de actualización de ZENworks a partir de la descarga de una imagen ISO, lleve a cabo una de las siguientes acciones para crear el DVD de actualización:
	- ["Utilización de Windows para crear un DVD de instalación de ZENworks a partir de una](#page-11-0)  [imagen ISO" en la página 12](#page-11-0)
	- ["Utilización de Linux para crear un DVD de instalación de ZENworks a partir de una imagen](#page-11-1)  [ISO" en la página 12](#page-11-1)

**Importante:** no extraiga ni use la imagen ISO para actualizar a ZENworks.

### <span id="page-11-0"></span>**Utilización de Windows para crear un DVD de instalación de ZENworks a partir de una imagen ISO**

- **1** Descargue la imagen ISO de actualización de ZENworks del [sitio de descargas de Micro Focus](https://download.microfocus.com/index.jsp) en una ubicación temporal del dispositivo Windows.
- **2** Grabe la imagen ISO en un DVD.

### <span id="page-11-1"></span>**Utilización de Linux para crear un DVD de instalación de ZENworks a partir de una imagen ISO**

- **1** Descargue la imagen ISO de actualización de ZENworks del [sitio de descargas de Micro Focus](https://download.microfocus.com/index.jsp) en una ubicación temporal del dispositivo Linux.
- **2** Monte la imagen ISO mediante el siguiente comando:

mount -o loop /*tempfolderpath*/*isoimagename*.iso *mountpoint*

Sustituya *vía de carpeta temporal* por la vía de la carpeta temporal, *nombre imagen iso* por el nombre del archivo ISO de ZENworks y *punto de montaje* por la vía a la ubicación del sistema de archivos en la que desee montar la imagen. La vía especificada por *punto\_montaje* debe existir previamente.

Por ejemplo:

```
mount -o loop /zcm11/ZCM11upgr.iso /zcm11/upgrade
```
# <span id="page-12-0"></span>**Actualización de los servidores primarios**

Puede realizar la actualización mediante una interfaz gráfica de usuario (GUI) o una línea de comandos (solo Linux).

- ["Migración del dispositivo" en la página 13](#page-12-1)
- ["Utilización de la interfaz gráfica para actualizar servidores Linux y Windows" en la página 13](#page-12-2)
- ["Utilización de la línea de comandos para actualizar un servidor Linux" en la página 21](#page-20-0)
- ["Ejecución de ZENworks Diagnostic Center para verificar el esquema de la base de datos" en la](#page-22-0)  [página 23](#page-22-0)
- ["Configuración posterior a la actualización" en la página 25](#page-24-0)

**Nota:** después de actualizar la zona, ZooKeeper está habilitado en el servidor primario que se haya actualizado en primer lugar.

#### **Importante**

 No debe usar la función de actualización del sistema ZENworks para actualizar los servidores primarios a ZENworks 2020.

Antes de actualizar el servidor ZENworks en un dispositivo Windows, ejecute Windows Update en el dispositivo para garantizar que estén instaladas todas las actualizaciones disponibles. Por lo tanto, inhabilite Windows Update para garantizar que no se producen más actualizaciones en el dispositivo cuando se actualice el servidor ZENworks. Windows Update se puede habilitar después de actualizar ZENworks.

 Inhabilite Linux Update para garantizar que no se producen más actualizaciones en el dispositivo cuando se actualice el servidor ZENworks.

### <span id="page-12-1"></span>**Migración del dispositivo**

Para migrar de ZENworks 2017 Update X Appliance a ZENworks 2020 Appliance, consulte el [Capítulo 3, "Migración del dispositivo", en la página 37](#page-36-1).

### <span id="page-12-2"></span>**Utilización de la interfaz gráfica para actualizar servidores Linux y Windows**

Lleve a cabo el procedimiento siguiente en el servidor primario que desee actualizar a ZENworks 2020 si se cumplen todos los requisitos previos descritos en la ["Requisitos previos" en la página 11:](#page-10-0)

- <span id="page-12-3"></span>**1** Para iniciar el programa de actualización de ZENworks
	- **Linux:** abra un terminal de Linux, diríjase al directorio raíz del medio de instalación de ZENworks 2020 y escriba el comando sh setup.sh.
- **Windows:** realice una de las siguientes acciones:
	- Diríjase al directorio raíz del medio de instalación de ZENworks 2020 y haga doble clic en setup.exe.
	- Abra una ventana de DOS, diríjase al directorio raíz del medio de instalación de ZENworks 2020 y escriba el comando setup.exe.
- **2** Durante la actualización, consulte la [Tabla 1-1, "Información sobre actualización", en la](#page-14-0)  [página 15](#page-14-0) para obtener detalles sobre los datos de actualización.

Si utiliza la actualización de interfaz gráfica, también puede hacer clic en el botón **Ayuda** para obtener información similar.

- **3** Lleve a cabo una de las siguientes acciones en el dispositivo Windows:
	- Si ha seleccionado el rearranque automático (ha seleccionado la opción **Sí, reiniciar el sistema** durante la actualización; consulte ["Reinicio del servidor \(solo aplicable para](#page-17-0)  [Windows\)" en la página 18](#page-17-0)), diríjase al [Paso 5](#page-14-1) cuando el proceso de arranque haya finalizado y se hayan iniciado los servicios.
	- Si ha seleccionado el rearranque manual (ha seleccionado la opción **No, reiniciaré el sistema yo mismo** durante la actualización; consulte ["Reinicio del servidor \(solo aplicable](#page-17-0)  [para Windows\)" en la página 18\)](#page-17-0), espere a que finalice la actualización y se inicien los servicios para realizar la verificación en el [Paso 4](#page-13-0).
- <span id="page-13-0"></span>**4** Una vez finalizada la actualización y cuando se hayan reiniciado los servicios de ZENworks, lleve a cabo una de las siguientes acciones para verificar que ZENworks 2020 se está ejecutando:
	- **Comprobar los servicios de Windows mediante la interfaz gráfica:**

En el servidor, haga clic en **Inicio,** seleccione **Herramientas administrativas** > **Servicios** y revise el estado de **Novell ZENworks Loader** y los servicios del **Servidor de Novell ZENworks.**

Si los servicios no se están ejecutando, inícielos. Haga clic con el botón derecho en el **Servidor de Novell ZENworks,** seleccione **Inicio,** haga clic con el botón derecho en el servicio **Novell ZENworks Loader** y seleccione **Iniciar.**

Si lo prefiere, puede utilizar la opción **Reiniciar** para que el **servidor Novell ZENworks** detenga todos los servicios relacionados, lo que implica detener y volver a iniciar cada servicio en el orden correcto, incluido el **cargador de Novell ZENworks**.

**Lanzar el Centro de control de ZENworks:** 

Utilice la siguiente URL para abrir el Centro de control de ZENworks en un navegador Web de cualquier dispositivo de la red:

https://*nombre\_DNS\_o\_dirección\_IP\_del\_servidor\_primario:número\_de\_puerto*/zenworks

**Comprobar los servicios de Linux mediante un comando de servicio específico:** 

En el servidor, ejecute los siguientes comandos:

/etc/init.d/novell-zenserver status

/etc/init.d/novell-zenloader status

Para SLES 12, o servidores posteriores, ejecute los siguientes comandos:

systemctl status novell-zenserver

systemctl status novell-zenloader

Si los servicios no se están ejecutando, ejecute el siguiente comando para iniciar los servicios de ZENworks:

/etc/init.d/novell-zenserver start

/etc/init.d/novell-zenloader start

**Comprobar los servicios de Linux mediante un comando de configuración:** 

En el servidor, ejecute el siguiente comando:

/opt/novell/zenworks/bin/novell-zenworks-configure -c SystemStatus

Se muestran los servicios de ZENworks y sus estados.

Para iniciar los servicios, ejecute el siguiente comando:

/opt/novell/zenworks/bin/novell-zenworks-configure -c Start

<span id="page-14-1"></span>**5** Para actualizar otro servidor primario, repita el procedimiento desde el [Paso 1](#page-12-3).

**Importante:** repita estos pasos hasta que se hayan actualizado todos los servidores primarios de la zona de gestión.

**Nota:** si utiliza ZENworks Reporting, después de actualizar la zona a ZENworks 2020, asegúrese de volver a configurar ZENworks Reporting. Para obtener más información, consulte Reconfiguring ZENworks Reporting Appliance (Reconfiguración ZENworks Reporting Appliance) en la ZENworks Reporting Appliance Deployment and Administration Reference (Referencia sobre distribución y administración de ZENworks Reporting Appliance).

La [Tabla 1-1 en la página 15](#page-14-0) proporciona la información necesaria para actualizar desde ZENworks 2017 Update X a ZENworks 2020.

| Información sobre<br>actualización | Explicación                                                                                                    |
|------------------------------------|----------------------------------------------------------------------------------------------------|
|                                    | Acuerdo de licencia El instalador de la actualización no continuará si no acepta el acuerdo de licencia.                                                                                                    |
| Requisitos previos<br>de ZENworks  | Si no se cumplen los requisitos previos requeridos, el procedimiento de<br>actualización no continuará. Los reguisitos que no se cumplen se muestran en la<br>interfaz gráfica o la línea de comandos. Para obtener más información, consulte<br>Requisitos del sistema de ZEN works 2020 Update 1.                                                         |
|                                    | Si el requisito previo de .NET no se cumple, puede hacer clic en el enlace de<br>ZENworks de la descripción para instalar la versión de tiempo de ejecución incluida<br>con ZENworks. Asegúrese de instalar el entorno Microsoft .NET 4.5 y todas sus<br>actualizaciones más recientes. Después de instalar .NET, la actualización de<br>ZENworks continúa. |
|                                    | Nota: debe reiniciar el dispositivo después de instalar .NET 4.5.                                                                                                    |

<span id="page-14-0"></span>*Tabla 1-1 Información sobre actualización*

#### **Información sobre actualización Explicación**

<span id="page-15-0"></span>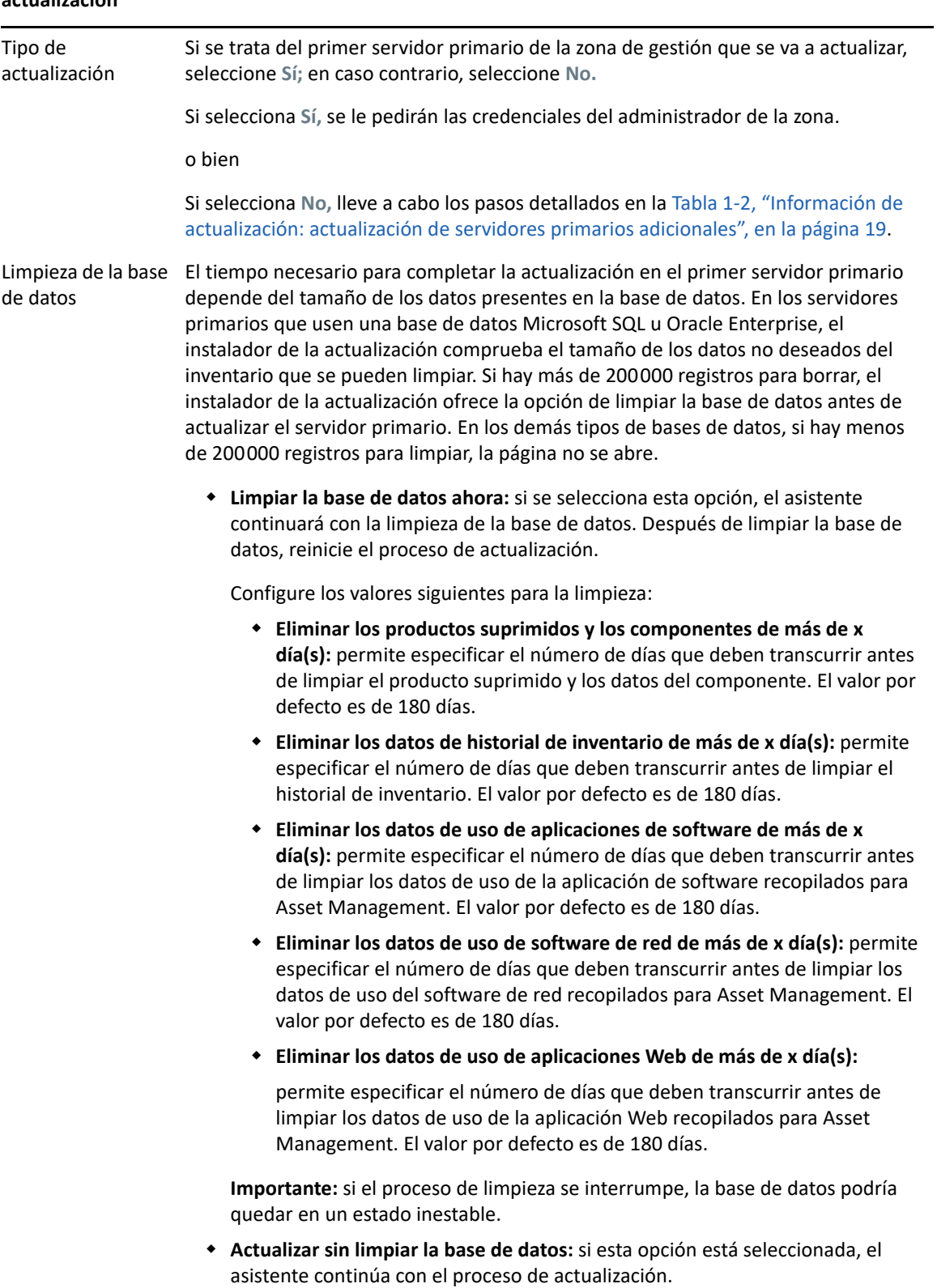

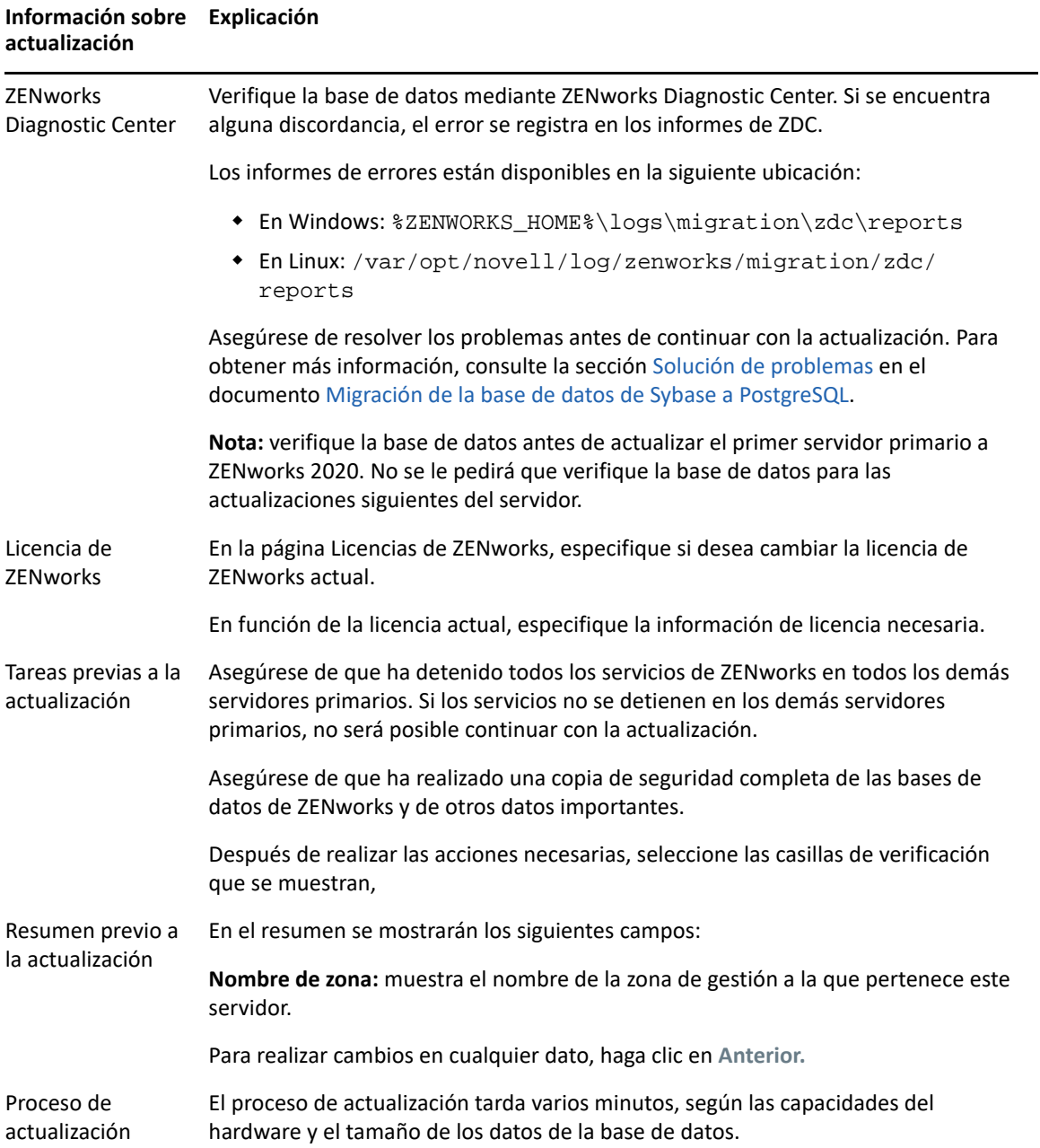

#### **Información sobre Explicaciónactualización**

<span id="page-17-0"></span>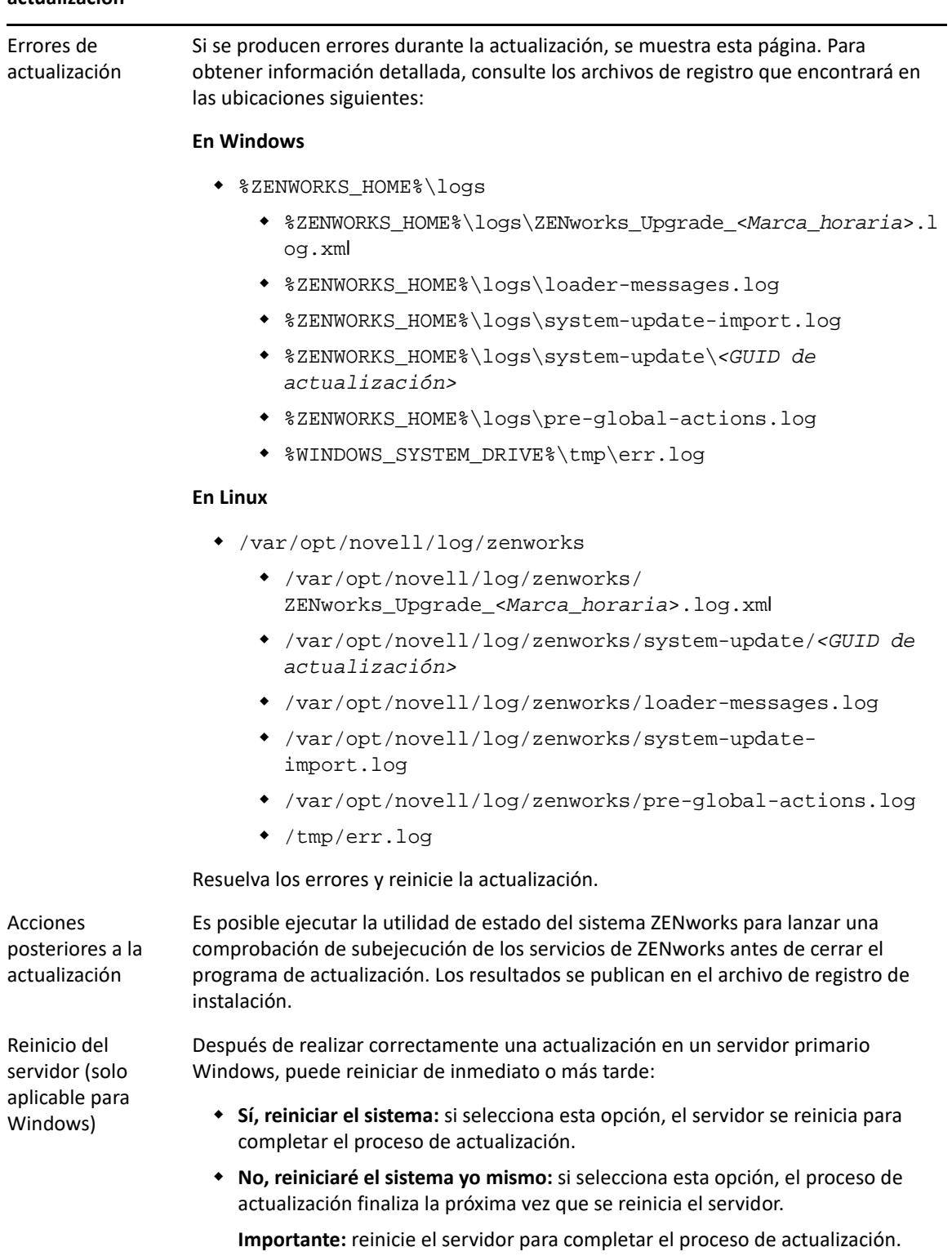

| Información sobre Explicación<br>actualización |                                                                                                    |
|------------------------------------------------|----------------------------------------------------------------------------------------------------|
| Finalización de la<br>actualización            | Se llevarán a cabo las acciones seleccionadas anteriormente, incluidas las siguientes:                                             |
|                                                | ◆ Actualización de la base de datos de ZENworks (realizada al actualizar el primer<br>servidor primario).                          |
|                                                | ◆ Actualización de todos los componentes de ZENworks instalados en el servidor<br>primario.                                        |
|                                                | • Importación de la actualización del sistema en la zona para que se puedan<br>actualizar los dispositivos gestionados de la zona. |

<span id="page-18-0"></span>*Tabla 1-2 Información de actualización: actualización de servidores primarios adicionales*

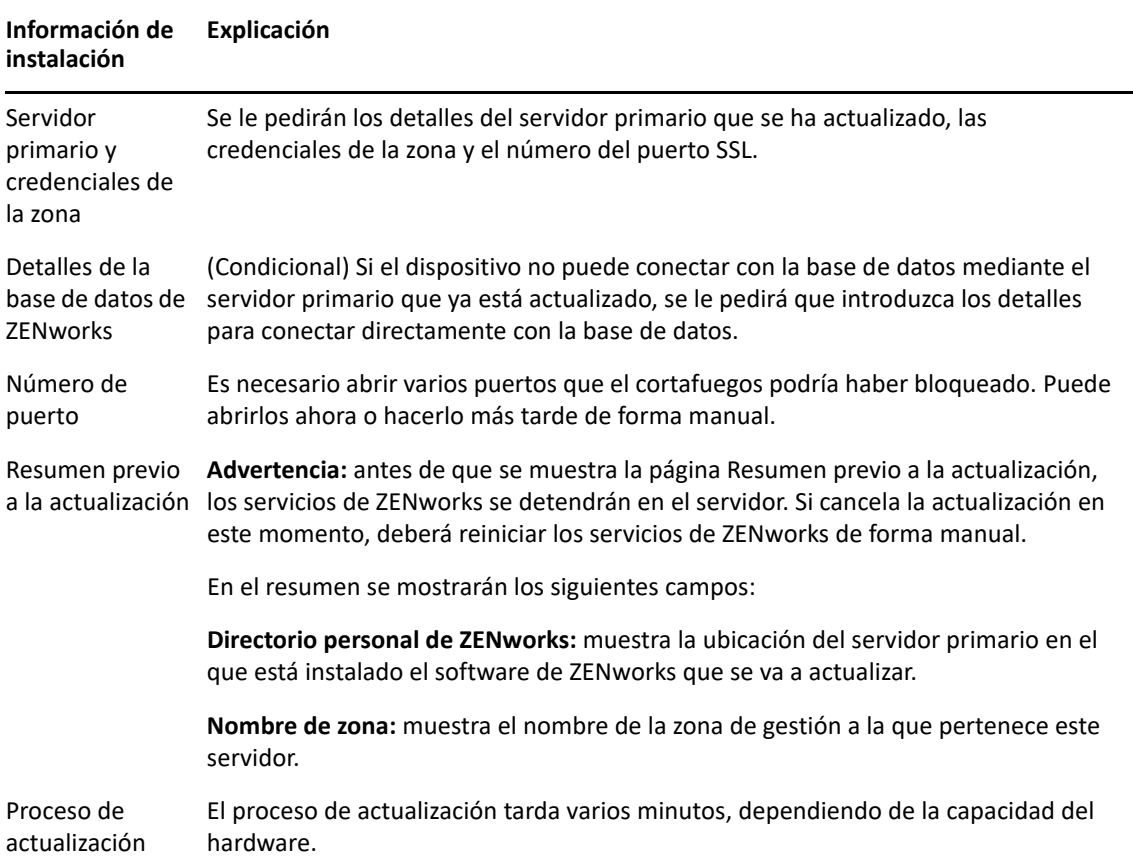

#### **Información de Explicacióninstalación**

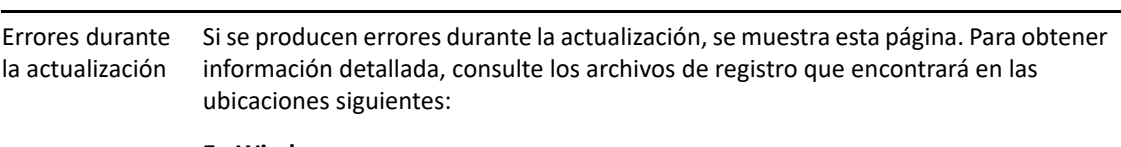

#### **En Windows**

- %ZENWORKS\_HOME%\logs
	- %ZENWORKS\_HOME%\logs\ZENworks\_Upgrade\_<*Marca\_horaria*>.l og.xml
	- %ZENWORKS\_HOME%\logs\loader-messages.log
	- %ZENWORKS\_HOME%\logs\system-update-import.log
	- %ZENWORKS\_HOME%\logs\system-update\*<GUID de actualización>*
	- %ZENWORKS\_HOME%\logs\pre-global-actions.log
	- %WINDOWS\_SYSTEM\_DRIVE%\tmp\err.log

#### **En Linux**

- /var/opt/novell/log/zenworks
	- /var/opt/novell/log/zenworks/ ZENworks\_Upgrade\_<*Marca\_horaria*>.log.xml
	- /var/opt/novell/log/zenworks/system-update/*<GUID de actualización>*
	- /var/opt/novell/log/zenworks/loader-messages.log
	- /var/opt/novell/log/zenworks/system-updateimport.log
	- /var/opt/novell/log/zenworks/pre-global-actions.log
	- /tmp/err.log

Debe resolver los errores y reiniciar la actualización.

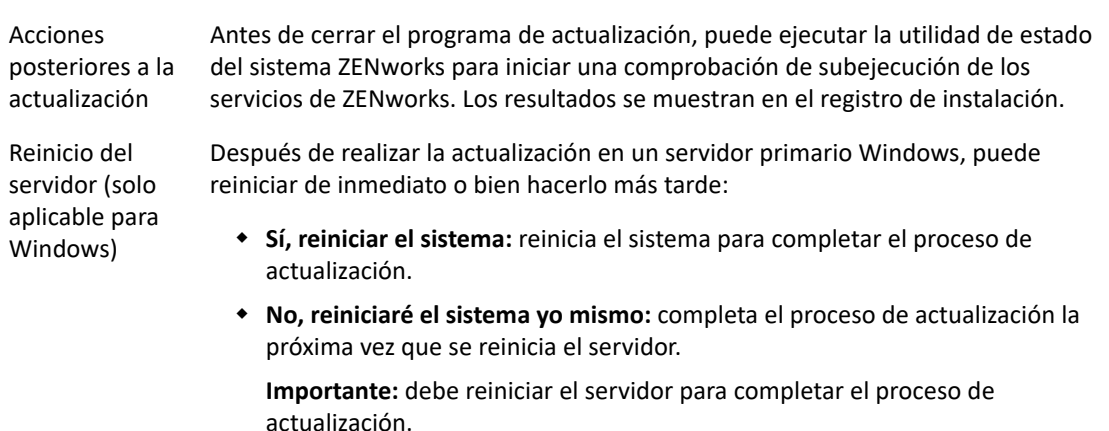

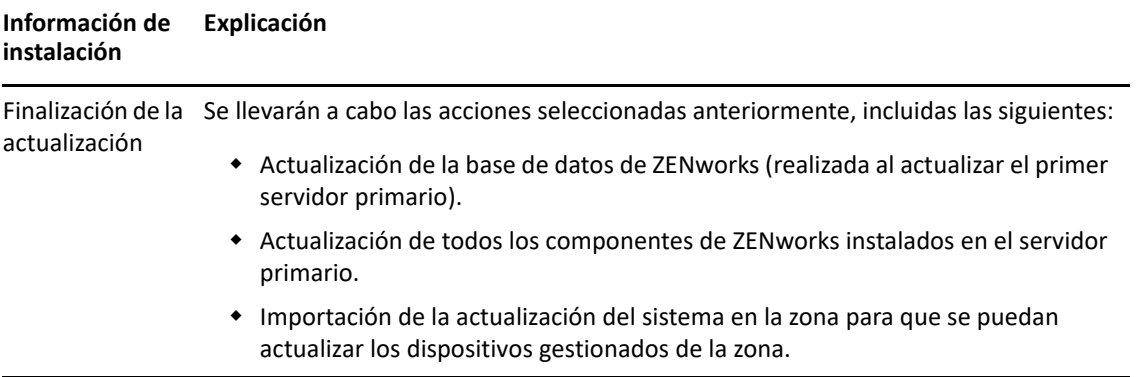

### <span id="page-20-0"></span>**Utilización de la línea de comandos para actualizar un servidor Linux**

Lleve a cabo el siguiente procedimiento en el servidor primario que desee actualizar de ZENworks 2017 Update X a ZENworks 2020:

- **1** Asegúrese de que se cumplen los requisitos previos de la actualización descritos en la ["Requisitos previos" en la página 11.](#page-10-0)
- <span id="page-20-1"></span>**2** Inicie el programa de actualización de ZENworks , abra un terminal de Linux, busque el directorio raíz del medio de actualización e introduzca el siguiente comando:

```
./setup.sh --console
```
o bien

```
./setup.sh -e
```
- **3** Seleccione el idioma. El idioma por defecto es el inglés. Seleccione el número correspondiente a su idioma y pulse **Intro** para continuar.
- **4** Revise la introducción y pulse **Intro** para continuar.

**Sugerencia:** escriba back y pulse **Intro** para volver a una opción de instalación anterior y realizar cambios. Escriba quit para salir del asistente.

- **5** Para aceptar el acuerdo de licencia de usuario final, escriba 1 y pulse **Intro**.
- **6** Para aceptar el acuerdo de licencia, escriba 1 y pulse **Intro**.

Si no está de acuerdo, se cerrará el asistente de actualización.

- **7** Se muestra la página de comprobación de los requisitos previos. Si hay mensajes de advertencia o de error, resuelva los errores y pulse **Intro** para continuar.
- **8** Escriba **1** si se trata del primer servidor primario que se va a actualizar; si no es así, escriba 2 y pulse **Intro**.
- **9** (Condicional) Si ha escrito 1 en la pantalla anterior, se le pedirán las credenciales del administrador de la zona. Especifique los detalles, pulse **Intro** y continúe con el [Paso 11.](#page-21-0)
- **10** (Condicional) Si ha escrito 2 en la página anterior, se le pedirán los detalles del servidor primario actualizado y las credenciales del administrador de la zona. Especifique los detalles requeridos y pulse **Intro**.
- <span id="page-21-0"></span>**11** Al final de la línea **Introduzca el nombre del usuario administrativo de la zona,** pulse **Intro** para aceptar el valor por defecto (Administrador) o especifique otro nombre de administrador y pulse **Intro**.
- **12** Especifique una contraseña para el administrador y pulse **Intro**.
- **13** En la página de licencias de ZENworks, tiene la opción de cambiar el tipo de licencia de ZENworks. Especifique la licencia de ZENworks 2020 y, a continuación, haga clic en Siguiente.
- **14** Detenga los servicios de ZENworks en todos los servidores primarios restantes y pulse **Intro** para detener los servicios en el servidor local.

Antes de la actualización, debe detener los servicios en todos los demás servidores primarios de la zona de gestión. Si los servicios no se detienen en los demás servidores primarios, no será posible continuar con la actualización.

Excepto el servicio de base de datos, ningún servicio de ZENworks debe estar ejecutándose durante la actualización.

**15** Revise el resumen previo a la actualización y pulse **Intro** para continuar.

Si va a actualizar los servidores primarios restantes de la zona de gestión, la actualización se iniciará cuando pulse **Intro** en este paso.

**16** Cuando se muestre el mensaje **Actualización finalizada,** pulse **Intro** para continuar.

Si se muestran errores, consulte los registros de instalación en /var/opt/novell/log/ zenworks o en el archivo /var/opt/novell/log/zenworks/systemupdate/<*GUID de actualización*>.

- **17** Haga lo siguiente para comprobar que ZENworks 2020 se está ejecutando:
	- **Comprobar los servicios de Linux mediante comandos de servicios específicos:**

En el servidor, ejecute los siguientes comandos:

/etc/init.d/novell-zenserver status

/etc/init.d/novell-zenloader status

Para SLES 12, o servidores posteriores, ejecute los siguientes comandos:

systemctl status novell-zenserver

systemctl status novell-zenloader

Si los servicios no se están ejecutando, ejecute el siguiente comando para iniciar los servicios de ZENworks:

/etc/init.d/novell-zenserver start

/etc/init.d/novell-zenloader start

**Comprobar los servicios de Linux mediante un comando de configuración:** 

En el servidor, ejecute los siguientes comandos:

/opt/novell/zenworks/bin/novell-zenworks-configure -c SystemStatus

Se muestran los servicios de ZENworks y sus estados.

Para iniciar los servicios, ejecute el siguiente comando:

/opt/novell/zenworks/bin/novell-zenworks-configure -c Start

**Ejecutar el Centro de control de ZENworks:** 

Utilice la siguiente URL para abrir el Centro de control de ZENworks en un navegador Web de cualquier dispositivo de la red:

https://*<nombre DNS del servidor\_primario>/zenworks*

o bien

https://*<dirección IP del servidor\_primario>/zenworks*

**18** Para actualizar otro servidor primario, repita el procedimiento desde el [Paso 2](#page-20-1).

Para obtener información sobre las tareas posteriores a la actualización, consulte la sección "Cómo completar las tareas posteriores a la instalación" en la *Guía de instalación de ZENworks*.

**Nota:** si utiliza ZENworks Reporting, después de actualizar la zona a ZENworks 2020, asegúrese de volver a configurar ZENworks Reporting. Para obtener más información, consulte Reconfiguring ZENworks Reporting Appliance (Reconfiguración ZENworks Reporting Appliance) en la ZENworks Reporting Appliance Deployment and Administration Reference (Referencia sobre distribución y administración de ZENworks Reporting Appliance).

### <span id="page-22-0"></span>**Ejecución de ZENworks Diagnostic Center para verificar el esquema de la base de datos**

La primera vez que actualice cualquier servidor primario a ZENworks 2020, deberá verificar el esquema de la base de datos. No lleve a cabo este procedimiento para las actualizaciones posteriores del servidor.

- ["Verificación de un esquema de base de datos incrustada" en la página 23](#page-22-1)
- ["Verificación de un esquema de base de datos externa" en la página 24](#page-23-0)

#### <span id="page-22-1"></span>**Verificación de un esquema de base de datos incrustada**

- **1** En el indicador de la consola del servidor primario, ejecute los siguientes comandos:
	- **En Windows**

cd to MEDIA\_ROOT\Common\tools\zdc

zdc\_verifyDB.bat

**En Linux** 

cd to MEDIA\_PATH/Common/tools/zdc

```
./zdc_verifyDB
```
ZENworks Diagnostic Center ejecuta las pruebas de diagnóstico y genera el resultado en formato HTML. En un servidor primario Windows, los informes se almacenan en la ubicación siguiente: %ZENWORKS\_HOME%\logs\zdcreports\%SESSION%

En los servidores primarios Linux, los informes se almacenan en la ubicación siguiente:

/var/opt/novell/log/zenworks/zdcreports

Para ver los informes, abra el archivo index.html, que se encuentra en el directorio report. El registro completo de las pruebas de diagnóstico se almacenan en las ubicaciones siguientes:

```
En Windows: 
%ZENWORKS_HOME%\logs\zdcreports\zdc_zen11_verify_%SESSION%.log
En Linux: /var/opt/novell/log/zenworks/zdcreports
```
#### <span id="page-23-0"></span>**Verificación de un esquema de base de datos externa**

Lleve a cabo los pasos siguientes para verificar un esquema de base de datos externa; por ejemplo, PostgreSQL, Microsoft SQL u Oracle:

- **1** En el indicador de la consola del servidor primario, ejecute los siguientes comandos:
	- **En Windows**

```
cd to MEDIA_PATH/Common/tools/zdc
```
zdc\_verifyDB.bat -d check

**En Linux** 

```
cd to MEDIA_PATH/Common/tools/zdc
```
./zdc\_verifyDB -d check

**Nota:** el parámetro -d check solo se debe usar cuando se migra la base de datos de un dispositivo a otro. No use el parámetro -d check si la base de datos se actualiza en el mismo dispositivo.

- **2** Especifique el tipo de base de datos. Indique el número oportuno según el tipo de base de datos:
	- (1) PostgreSQL
	- $\bullet$  (2) MS-SQL
	- (3) Oracle
- **3** Especifique los detalles de la base de datos, según la que se haya seleccionado (Microsoft SQL, PostgreSQL u Oracle).

**Nota:** si utiliza una base de datos Microsoft SQL, según el tipo de autenticación que elija para entrar, indique el nombre de usuario en el formato oportuno:

- Autenticación de Windows: *<nombre>*@*<dominio>*
- Autenticación de SQL Server: *<nombre>*
- **4** (Condicional) Si la base de datos es PostgreSQL remota, indique el nombre del motor de la base de datos.

ZENworks Diagnostic Center ejecuta las pruebas de diagnóstico y genera el resultado en formato HTML. En un servidor primario Windows, los informes se almacenan en la ubicación siguiente: %ZENWORKS\_HOME%\logs\zdcreports\%SESSION%

En los servidores primarios Linux, los informes se almacenan en la ubicación siguiente:

/var/opt/novell/log/zenworks/zdcreports

Para ver los informes, abra el archivo index.html, que se encuentra en el directorio report.

El registro completo de las pruebas de diagnóstico se almacenan en las ubicaciones siguientes:

```
En Windows: 
%ZENWORKS_HOME%\logs\zdcreports\zdc_zen11_verify_%SESSION%.log
En Linux: /var/opt/novell/log/zenworks/zdcreports
```
### <span id="page-24-0"></span>**Configuración posterior a la actualización**

Después de actualizar correctamente los servidores primarios, lleve a cabo la siguiente configuración posterior a la actualización:

1. Configure los derechos de actualización del sistema activando las licencias de ZENworks. Para obtener más información sobre las licencias, consulte el [TID 7024521](https://support.microfocus.com/kb/doc.php?id=7024521).

#### **Nota**

- Asegúrese de activar la licencia del producto después de actualizar a ZENworks 2020 y antes de actualizar a ZENworks 2020 Update 1.
- Después de activar la licencia de ZENworks, compruebe si hay actualizaciones en la página de actualización del sistema de ZENworks.
- 2. Utilice la clave de dispositivo del Centro de servicios al cliente de Micro Focus para registrar y configurar las actualizaciones en línea. Para obtener más información, consulte:
	- Obtención de licencias del Centro de servicios al cliente de Micro Focus
	- Actualización en línea
- 3. Verifique la versión de ZENworks en el Centro de control de ZENworks (**Configuración** > **Jerarquía de servidores**).
- 4. Asegúrese de que el estado de actualización del sistema sea correcto.
- 5. Ejecute la última versión de ZDC para verificar el esquema. Para obtener más información, consulte el apartado ZENworks Diagnostic Center.
- 6. (Condicional) Asegúrese de aplicar el controlador NTFS de Tuxera más reciente o las últimas actualizaciones de imágenes. Para obtener más información, consulte el apartado Adición del controlador de Tuxera para ZENworks Imaging.
- 7. Configure los informes para obtener los dominios recién disponibles. Para obtener más información, consulte Configuración de ZENworks Reporting.

## <span id="page-24-1"></span>**Gestión de los requisitos de memoria del servidor ZENworks**

En función de los requisitos del sistema, ZENworks recomienda un requisito mínimo de memoria de 16 GB para los servidores primarios en dispositivo y no en dispositivo. Dependiendo de los requisitos de tamaño de RAM, debe asegurarse de que la memoria se asigna de forma óptima para el RDBMS (si se ha instalado PostgreSQL incrustada), Vertica, Kafka y los servicios de ZENworks (ZENserver y

ZENloader), a fin de que estos componentes funcionen de forma eficaz en el servidor. ZENworks incluye una acción Configurar que calibra automáticamente la memoria adecuada para estos procesos.

Debe ejecutar esta acción Configurar después de actualizar el servidor a ZENworks 2020. Sin embargo, si tiene previsto instalar Vertica en este servidor, asegúrese de ejecutar la acción Configurar solo después de configurar Vertica. Para obtener más información, consulte la documentación de [referencia de Vertica.](https://www.novell.com/documentation/zenworks-2020/zen_vertica/data/zen_vertica.html)

Esta acción se debe ejecutar en estas situaciones:

- El servidor no es de dispositivo y solo se ha instalado PostgreSQL incrustada
- Un segundo servidor primario que no es de dispositivo
- Un servidor de dispositivo en el que se han instalado Kafka y Vertica
- Un servidor de dispositivo en el que solo se ha instalado Vertica
- Un servidor de dispositivo en el que se ha instalado PostgreSQL incrustada y Vertica
- Un servidor de dispositivo en el que se ha instalado PostgreSQL incrustada y Kafka
- Un servidor de dispositivo en el que solo se ha instalado Kafka
- Un servidor de dispositivo en el que se ha instalado PostgreSQL incrustada, Kafka y Vertica
- Un segundo servidor primario de dispositivo

Para ejecutar la acción Configurar:

- 1. En la utilidad de línea de comandos del servidor, ejecute el comando: novell-zenworksconfigure -c CalibrateMemoryConfigureAction
- 2. Aparece un mensaje que informa al usuario de que los servicios de ZENworks se reiniciarán automáticamente en el servidor después de ejecutar la acción Configurar. Si desea continuar con la calibración de la memoria, pulse Intro para seleccionar el valor por defecto 1, o bien introduzca el valor 2.
- 3. (Condicional) En un servidor de dispositivo, se le preguntará si desea instalar Vertica y Kafka en el servidor. Si tiene previsto instalar Vertica y Kafka en este servidor, asegúrese de ejecutar esta acción solo después de configurar Vertica en el servidor. Para salir de la acción, introduzca el valor 2.

Si no desea instalar Vertica y Kafka en el servidor, pero desea continuar con la calibración de la memoria, introduzca el valor 1.

Se muestran los valores recién configurados para cada componente. Si desea ver los valores configurados más tarde, ejecute la siguiente acción Configurar: novell-zenworks-configure -c DisplayMemoryConfigureAction.

# <span id="page-25-0"></span>**Solución de problemas**

Si la actualización del servidor ZENworks falla, debe solucionar el problema y volver a ejecutar el instalador de la actualización de ZENworks.

 Debe volver a ejecutar el instalador de la actualización en el mismo servidor donde se inició la actualización.

- Si la actualización falla durante la acción de actualización de la base de datos posterior al paquete, al volver a ejecutarla, después de la autenticación de la zona, se muestra la página Resumen anterior a la actualización y el proceso de actualización continúa para realizar las acciones de la base de datos.
- Si se usa la base de datos PostgreSQL incrustada, asegúrese de suprimir los archivos .dbR y .logR de la carpeta de la base de datos antes de volver a ejecutar el instalador de la actualización.

En las siguientes secciones se proporcionan soluciones para problemas que podrían surgir al actualizar el servidor primario ZENworks:

- ["Durante la actualización de cualquier servidor primario Windows, el Explorador de Windows](#page-26-0)  [se reinicia automáticamente varias veces" en la página 27](#page-26-0)
- ["Cuando se lanza la actualización de ZENworks, si la base de datos está ejecutando alguna](#page-26-1)  [transacción, podría producirse un conflicto en el proceso de actualización" en la página 27](#page-26-1)
- ["Mientras se usa una base de datos Oracle, durante la actualización o la creación de la base de](#page-28-0)  [datos se muestra el mensaje de error de TNS" en la página 29](#page-28-0)
- ["Mientras se usa una base de datos MS-SQL, durante la actualización o la creación de la base de](#page-28-1)  [datos hay problemas de conexión" en la página 29](#page-28-1)
- ["Se muestran valores incorrectos para los registros de inventario que se deben limpiar" en la](#page-28-2)  [página 29](#page-28-2)
- ["Se produce un error al suprimir una carpeta con un nombre largo" en la página 30](#page-29-0)
- ["La instalación de ZENworks 11 SP4 o la actualización de ZENworks 11 SP3 a ZENworks 11 SP4](#page-29-1)  [fallan en un entorno Windows" en la página 30](#page-29-1)
- ["La actualización falla después de que la actualización del sistema se complete correctamente](#page-30-0)  [en un entorno Windows" en la página 31](#page-30-0)

### <span id="page-26-0"></span>**Durante la actualización de cualquier servidor primario Windows, el Explorador de Windows se reinicia automáticamente varias veces**

Explicación: Durante la actualización de cualquier servidor primario Windows, el Explorador de Windows se reinicia automáticamente varias veces y se abre la ventana del indicador de comandos con el mensaje siguiente:

> For each prompt presented, press 'enter' to accept the <default> value, type 'back' to return to the previous action, or type 'quit' to exit.

Acción: Ignore los mensajes.

### <span id="page-26-1"></span>**Cuando se lanza la actualización de ZENworks, si la base de datos está ejecutando alguna transacción, podría producirse un conflicto en el proceso de actualización**

#### Origen: ZENworks; Actualización

Explicación: Cuando se lanza la actualización de ZENworks, si la base de datos está ejecutando alguna transacción, podría producirse un conflicto en el proceso de actualización.

- Acción: Elimine la sesión de la base de datos que presenta conflictos con el proceso de actualización. Lleve a cabo los pasos siguientes para eliminar una sesión de la base de datos:
	- **1** Entre en la base de datos como usuario del sistema y lance el cliente SQL.
	- **2** Ejecute uno de los guiones siguientes, según el tipo de base de datos.
		- Oracle:

```
select 'ALTER SYSTEM KILL SESSION 
'''||SID||','||SERIAL#||''';' AS "Drop 
Query",b.sql_text,a.* from gv$session a, gv$sql b 
where (case when a.sql_id is null then a.prev_sql_id 
else a.sql_id end)=b.sql_id and a.program='JDBC Thin 
Client' and a.logon time< (sysdate-3/60/24) and
a.username='<<USUARIOZENWORKS>>';
```
Dónde:

USUARIOZENWORKS es el nombre de usuario de la base de datos de ZENworks.

MS SQL:

```
select 'KILL '+cast(spid as varchar(100)) as "Drop 
Query", r.text,s.* from sys.sysprocesses s cross 
apply sys.dm_exec_sql_text (sql_handle) r where 
s.program_name='jTDS' and s.spid!=@@spid and 
s.login_time < dateadd(minute,-3,getdate()) and 
s.loginame='<<USUARIOZENWORKS>>';
```
Dónde:

USUARIOZENWORKS es el nombre de usuario de la base de datos de ZENworks.

SQL Anywhere:

```
SELECT 'Drop connection '+cast(sa_conn_info.Number 
as varchar(100))+';' as "Drop Query",
sa_conn_info.Number AS connection_number, DB_NAME( 
DBNumber ) AS database_name, sa_conn_info.name AS 
connection_name, sa_conn_info.userid, 
CONNECTION_PROPERTY( 'LoginTime', Number ) as "Login 
Time", CONNECTION_PROPERTY( 'LastStatement', Number 
) As "Query" FROM sa_conn_info() where 
sa_conn_info.Number != @@spid and 
CONNECTION_PROPERTY( 'LoginTime', Number ) < 
dateadd(minute,-3,getdate()) and 
userid='<<USUARIOZENWORKS>>';
```
#### Donde

USUARIOZENWORKS es el nombre de usuario de la base de datos de ZENworks.

### <span id="page-28-0"></span>**Mientras se usa una base de datos Oracle, durante la actualización o la creación de la base de datos se muestra el mensaje de error de TNS**

- Origen: ZENworks; Actualización
- Explicación: Mientras se usa una base de datos Oracle durante la actualización o la creación de la base de datos, se obtiene un mensaje de error: **TNS:listener could not find available handler with matching protocol stack** (TNS:listener no encuentra ningún gestor disponible con una pila de protocolos que coincida).
	- Acción: Aumente la carga máxima de las conexiones dedicadas, lo que se determina mediante el parámetro PROCESSES. Si el problema persiste, póngase en contacto con el Centro de servicios al cliente de Micro Focus.

### <span id="page-28-1"></span>**Mientras se usa una base de datos MS-SQL, durante la actualización o la creación de la base de datos hay problemas de conexión**

Origen: ZENworks; Actualización

Explicación: Mientras se usa una base de datos MS-SQL, durante la actualización o la creación de la base de datos hay problemas de conexión y se muestra el mensaje de error siguiente:

> org.hibernate.exception.JDBCConnectionException: Cannot open connection Caused by: java.sql.SQLException: I/O Error: Connection reset Caused by: java.net.SocketException: Connection reset

Acción: Ejecute select \* from sys.configurations where name='user connections'

> Por defecto, el número máximo de conexiones es de 32767. Puede ajustar este número en *Número de servidores primarios \* 200*. Para obtener más información sobre cómo configurar las conexiones de usuarios, consulte [http://](http://technet.microsoft.com/en-us/library/ms187030.aspx) [technet.microsoft.com/en-us/library/ms187030.aspx](http://technet.microsoft.com/en-us/library/ms187030.aspx).

> Compruebe si el servidor MS-SQL hace un alto uso de la CPU y tiene una carga elevada del servidor de la base de datos. Póngase en contacto con el Centro de servicios al cliente de Micro Focus para obtener más ayuda.

### <span id="page-28-2"></span>**Se muestran valores incorrectos para los registros de inventario que se deben limpiar**

Origen: ZENworks; Actualización

Explicación: Cuando se selecciona la opción para limpiar en el asistente de actualización, el número de registros especificados para borrar se muestra en la página de resumen previo a la limpieza.

> Por ejemplo, si ha marcado 8000000 de registros de un total de 10000000 para limpiar, en el campo **Número de registros marcados para limpiar** se muestra 8000000 de 10000000.

Tras realizar una limpieza correctamente, al volver a lanzar el asistente de actualización a fin de realizar la limpieza, en la página de limpieza de la base de datos se muestra un valor incorrecto en el campo **Número total de registros marcados para limpiar.**

Por ejemplo, si se han suprimido 8000000 de registros de inventario de los 10000000 existentes, el valor que debería mostrarse en el campo **Número total de registros marcados para limpiar** sería de 2000000.

Actualmente, se muestra un valor incorrecto. Como resultado existe una diferencia entre los valores mostrados para los registros de inventario suprimidos y los registros de inventario que quedan por borrar.

Acción: No hay solución.

#### <span id="page-29-0"></span>**Se produce un error al suprimir una carpeta con un nombre largo**

#### Origen: ZENworks; Actualización

Explicación: En una zona de ZENworks que use una base de datos SQL Server, al intentar suprimir un objeto de ZENworks (por ejemplo, un dispositivo o una carpeta) cuyo nombre tenga más de 900 bytes, recibirá el siguiente mensaje de error:

> com.novell.zenworks.datamodel.exceptions.InternalDataModelE xception: org.hibernate.exception.GenericJDBCException: Error en la operación. La entrada de índice de 912 bytes de longitud para el índice 'idx\_zZENObject\_Name' supera la longitud máxima de 900 bytes.

Acción: Asegúrese de que la longitud de los nombres de objetos de ZENworks de la zona no supera los 900 bytes. Para obtener más información, consulte [https://](https://technet.microsoft.com/en-us/library/ms191241%28v=sql.105%29.aspx) [technet.microsoft.com/en-us/library/ms191241%28v=sql.105%29.aspx.](https://technet.microsoft.com/en-us/library/ms191241%28v=sql.105%29.aspx)

### <span id="page-29-1"></span>**La instalación de ZENworks 11 SP4 o la actualización de ZENworks 11 SP3 a ZENworks 11 SP4 fallan en un entorno Windows**

- Origen: ZENworks; Actualización
- Explicación: Cuando intenta actualizar de ZENworks 11 SP3 a ZENworks 11 SP4 o al intentar instalar ZENworks 11 SP4, el proceso falla.
	- Acción: Inhabilite el adaptador e inicie de nuevo la actualización. Para inhabilitar el adaptador:
		- 1. Diríjase al **Gestos de dispositivos** del dispositivo.
		- 2. Seleccione **Adaptadores de red** en la ventana del gestor.
		- 3. Haga clic en la pestaña **Ver.**
		- 4. Seleccione **Mostrar dispositivos ocultos**.
		- 5. Haga clic con el botón derecho en **Adaptador Microsoft ISATAP** y seleccione **Inhabilitar** en las opciones disponibles.

### <span id="page-30-0"></span>**La actualización falla después de que la actualización del sistema se complete correctamente en un entorno Windows**

Origen: ZENworks; Actualización

- Explicación: Si no ha inhabilitado el adaptador como se explica en el escenario de solución de problemas [La instalación de ZENworks 11 SP4 o la actualización de ZENworks](#page-29-1)  [11 SP3 a ZENworks 11 SP4 fallan en un entorno Windows,](#page-29-1) la actualización fallará después de que se complete correctamente la actualización del sistema en un entorno Windows.
	- Acción: Si recibe el mensaje "ExecuteZENUpdaterConfigureAction complete" en los registros (registro %ZENWORKS\_HOME%/logs/ZENworks\_Upgrade), ejecute los comandos siguientes para completar correctamente la actualización:
		- novell-zenworks-configure -c "UpdateZENServerRolesConfigureAction"
		- novell-zenworks-configure -c "NCCRegisterConfigureAction"

# <span id="page-32-0"></span>2 **gestionados a ZENworks 2020** <sup>2</sup>**Actualización de satélites y dispositivos**

<span id="page-32-2"></span>Para actualizar los dispositivos gestionados y los servidores satélite a ZENworks 2020, revise las secciones siguientes:

- ["Requisitos previos para actualizar los servidores satélite o los dispositivos gestionados" en la](#page-32-1)  [página 33](#page-32-1)
- ["Compatibilidad con actualizaciones de dispositivos ZENworks 2017" en la página 34](#page-33-0)
- ["Compatibilidad con actualización de dispositivos ZENworks 11 SP3 y 11 SP4" en la página 34](#page-33-1)
- ["Actualización de servidores satélite y dispositivos gestionados" en la página 34](#page-33-2)

# <span id="page-32-1"></span>**Requisitos previos para actualizar los servidores satélite o los dispositivos gestionados**

Antes de actualizar un servidor satélite o un dispositivo gestionado de una versión compatible de ZENworks a ZENworks 2020 o versiones posteriores, debe completar las tareas siguientes:

**Nota:** para obtener información sobre las versiones compatibles, consulte Requisitos del sistema de ZENworks 2020 Update 1.

Asegúrese de que el dispositivo cumple los requisitos mínimos del sistema para ZENworks 2020.

Para obtener más información sobre los requisitos del dispositivo gestionado, consulte Requisitos del sistema de ZENworks 2020 Update 1.

Si utiliza la base de datos Sybase, asegúrese de migrarla a PostgreSQL.

Para obtener más información, consulte [Migración de la base de datos de Sybase a PostgreSQL.](https://www.novell.com/documentation/zenworks-2020/zen_sybase_postgre_migration/data/zen_sybase_postgre_migration.html)

- Asegúrese de que el entorno Microsoft .NET 4.5 o posterior y sus actualizaciones más recientes están instaladas y se están ejecutando en el dispositivo.
- Asegúrese de que Windows Installer 4.5 o una versión posterior está instalado.
- Asegúrese de que todos los servidores primarios de la zona se han actualizado a ZENworks 2020.
- Si decide distribuir la actualización del sistema por fases, asegúrese de que las fases que cree contengan al menos un miembro (un dispositivo individual o un grupo que contenga dispositivos).
- Asegúrese de que la actualización de ZENworks 2020 se muestra en la lista de actualizaciones del sistema disponibles en el Centro de control de ZENworks. Si no está disponible, ejecute el siguiente comando para importar la actualización:

```
zman sui <medio instalación\ISO>:\Common
```
- Los agentes con Windows XP deben permanecer en ZENworks 11, ya que Windows XP no es compatible con ZENworks 2017 y versiones posteriores.
- A partir de ZENworks 2020, no se admite la subida de nivel de los agentes de 32 bits a la función de servidor satélite.

## <span id="page-33-0"></span>**Compatibilidad con actualizaciones de dispositivos ZENworks 2017**

Si cuenta con dispositivos gestionados o servidores satélites con ZENworks 2017 en la red y desea registrarlos en una zona de gestión de ZENworks 2020 nueva para que se puedan actualizar automáticamente a ZENworks 2020, debe importar la actualización del sistema de ZENworks 2020 en la zona desde el medio de instalación de ZENworks 2020.

A partir de ZENworks 2020, no se admite la subida de nivel de dispositivos de 32 bits a la función de servidor satélite.

# <span id="page-33-1"></span>**Compatibilidad con actualización de dispositivos ZENworks 11 SP3 y 11 SP4**

Si cuenta con dispositivos gestionados con ZENworks 11 SP3 o 11 SP4 en la red y desea registrarlos en una zona de gestión de ZENworks 2020 nueva para que se puedan actualizar automáticamente a ZENworks 2020, debe importar la actualización del sistema de ZENworks 2020 en la zona desde el medio de instalación de ZENworks 2020.

# <span id="page-33-2"></span>**Actualización de servidores satélite y dispositivos gestionados**

Para actualizar los servidores satélite o los dispositivos gestionados, utilice la función de actualización del sistema. para obtener información detallada, consulte la *ZENworks System Updates Reference* (Referencia sobre actualizaciones del sistema ZENworks).

Si se le presenta algún problema al distribuir la actualización de ZENworks en los dispositivos gestionados, consulte los siguientes archivos de registro:

**Windows:** *vía\_de\_instalación*\novell\zenworks\logs\systemupdate\5020000000fc50000000002019100412\system-update.log

```
Linux: /var/opt/novell/log/zenworks/system-update/
5020000000fc50000000002019100412/system-update.log
```
En la vía del archivo de registro de actualización, 5020000000fc50000000002019100412 indica el GUID de actualización del sistema.

#### **Nota**

 Después de actualizar de una versión anterior de ZENworks con ZENworks Patch Management instalado, el DAU puede fallar en los servicios recién añadidos hasta que se actualice la próxima suscripción de Patch Management.

Cuando la suscripción actualiza el lote DAU y la versión aumenta, el problema se resuelve. Este problema no afecta a los agentes de ZENworks existentes, puesto que ya disponen del módulo analyze. exe instalado. Por lo tanto, seguirán ejecutando el DAU anterior y recibirán un agente de parche de actualización cuando el servicio de suscripción actualice el lote DAU.

 Si baja de nivel un servidor satélite antes de realizar una actualización, debe asegurarse de que esta acción se realiza correctamente antes de continuar con la actualización.

# <span id="page-36-1"></span><span id="page-36-0"></span><sup>3</sup>**Migración del dispositivo**

Para migrar un dispositivo ZENworks 2017 Appliance a ZENworks 2020, debe copiar los datos de ZENworks y la configuración de red de ZENworks 2017 Appliance, distribuir ZENworks 2020 Appliance y, a continuación, transferir los datos de ZENworks 2017 a ZENworks 2020 Appliance.

**Importante:** a partir de ZENworks 2020, la base de datos Sybase no será compatible y los datos de Sybase deben migrarse a cualquier base de datos compatible con ZENworks.

Con la herramienta de migración de bases de datos, puede migrar la base de datos Sybase a PostgreSQL. Para obtener más información, consulte [Migración de bases de datos de Sybase a](https://www.novell.com/documentation/zenworks-2020/zen_sybase_postgre_migration/data/zen_sybase_postgre_migration.html)  [PostgreSQL](https://www.novell.com/documentation/zenworks-2020/zen_sybase_postgre_migration/data/zen_sybase_postgre_migration.html).

En un sistema ZENworks de varios dispositivos, el orden de migración resulta importante solo si usa la base de datos PostgreSQL incrustada. En tal caso, debe migrar primero el dispositivo con la base de datos, seguido de los demás dispositivos. Si utiliza una base de datos externa, puede migrar los dispositivos en cualquier orden.

**Importante:** si está en una versión de ZENworks 2017 Update X y desea migrar a ZENworks 2020, antes de iniciar la migración debe asegurarse de que las licencias de productos y de Suite de ZENworks 2020 disponibles en el Centro de atención al cliente de Micro Focus coincidan con las licencias de productos o de Suite de ZENworks 2017 que están "Activas" en la zona de ZENworks 2017. Para obtener más información, consulte el [TID 7023323](https://www.novell.com/support/kb/doc.php?id=7023323) en la base de conocimientos de Micro Focus.

Para cambiar el estado de licencia de un producto, realice una de estas acciones:

**Para una licencia de suite:** si dispone de una clave de licencia de suite, haga lo siguiente:

- **1** En el Centro de control de ZENworks, haga clic en **Configuración.**
- **2** En el panel **Licencias,** haga clic en **ZENworks Suite** si tiene una clave de licencia de suite.
- **3** Especifique la clave de licencia de suite y haga clic en **Aplicar.**

O bien

**Para una licencia de producto:** haga clic en un producto para proporcionar una clave de licencia de producto o para activar la evaluación del producto antes de iniciar la migración del dispositivo.

Para obtener más información, consulte la ZENworks Product Licensing Reference (Referencia sobre licencia de productos de ZENworks).

En las secciones siguientes encontrará información sobre cómo migrar ZENworks 2017 Virtual Appliance a ZENworks 2020 Virtual Appliance:

- ["Preparación de ZENworks 2017 Appliance para la migración" en la página 38](#page-37-0)
- ["Distribución y configuración de ZENworks 2020 Appliance" en la página 39](#page-38-0)
- ["Migración de los datos de ZENworks 2017 a ZENworks 2020 Appliance" en la página 40](#page-39-0)
- ["Tareas posteriores a la migración" en la página 40](#page-39-1)

## <span id="page-37-0"></span>**Preparación de ZENworks 2017 Appliance para la migración**

Complete los pasos siguientes para preparar el dispositivo para la migración:

- **1** Verifique el estado de la base de datos mediante ZENworks Diagnostic Center (ZDC):
	- **1a** Descargue ZENworks Diagnostic Center en el dispositivo.

El archivo de ZDC (ZENworksDiagnosticCenter.zip) está disponible en el sitio Web de ZENworks 2020. El archivo ZIP incluye ZDC para ZENworks 2020 y versiones anteriores.

- **1b** Extraiga el archivo ZENworksDiagnosticCenter.zip en el dispositivo.
- **1c** Ejecute el comando zdc.

Para ejecutar Diagnostic Center, consulte [Ejecución de ZDC](https://www.novell.com/documentation/zenworks-2017-update-4/zen_utils/data/boq441g.html) en la [Referencia sobre las](https://www.novell.com/documentation/zenworks-2017-update-4/zen_utils/data/bookinfo.html)  [utilidades de la línea de comandos de ZENworks](https://www.novell.com/documentation/zenworks-2017-update-4/zen_utils/data/bookinfo.html).

- **2** Asegúrese de que hay al menos 40 GB de espacio libre disponible en el disco /vastorage para ZENworks 2017 Appliance.
- **3** Si utiliza la base de datos Sybase, migre los datos a PostgreSQL antes de migrar a ZENworks 2020. Para obtener más información, consulte el documento [Migración de la base de datos de](https://www.novell.com/documentation/zenworks-2020/zen_sybase_postgre_migration/data/zen_sybase_postgre_migration.html)  [Sybase a PostgreSQL](https://www.novell.com/documentation/zenworks-2020/zen_sybase_postgre_migration/data/zen_sybase_postgre_migration.html).
- **4** Ejecute novell-zenworks-prereq.zip para preparar y copiar las propiedades de la zona para la migración del dispositivo.
	- **4a** Descargue novell-zenworks-prereq.zip desde el sitio de descarga de ZENworks 2020.
	- **4b** Extraiga el archivo novell-zenworks-prereq.zip.
	- **4c** Copie el archivo novell-zenworks-prereq.sh en una ubicación temporal en cada servidor primario de ZENworks 2017 Appliance.
	- **4d** Entre en el servidor primario de ZENworks 2017 Appliance como usuario Root o como zenadmin.
	- **4e** Para añadir permisos de ejecución, ejecute el comando chmod novell-zenworksprereq.sh.
	- **4f** Ejecute el comando sh novell-zenworks-prereq.sh.
- **5** Apague ZENworks 2017 Appliance.
- **6** (Opcional) Si ZENworks 2017 Appliance se ha configurado con un disco adicional o externo para el repositorio de contenido, asegúrese de montar el disco en ZENworks 2020 Appliance.

Por ejemplo, /dev/sdb1 se monta en /var/opt/novell/zenworks

<span id="page-37-1"></span>**7** Copie el disco virtual de ZENworks 2017 Appliance (vastorage).

Se recomienda copiar el disco virtual de ZENworks 2017 Appliance y conectarlo a ZENworks 2020 Appliance. Asegúrese de mantener la misma estructura de carpetas en ZENworks 2020 Appliance.

**Nota:** si novell-zenworks-prereq.sh no se ejecuta correctamente, o si el volumen no se copia en ZENworks 2020 Appliance, se muestra un mensaje para instalar el primer servidor primario.

# <span id="page-38-0"></span>**Distribución y configuración de ZENworks 2020 Appliance**

Debe distribuir ZENworks 2020 Appliance para migrar el dispositivo existente y, a continuación, configurar ZENworks 2020 Appliance con los datos y los ajustes de red de ZENworks 2017

**Importante:** el nuevo dispositivo (ZENworks 2020) debe estar alojado en la misma red que el dispositivo ZENworks 2017

**1** Distribuya el dispositivo como se indica en *Distribución del dispositivo* en la *Referencia sobre distribución y administración de ZENworks Appliance* y no conecte el disco duro nuevo.

No encienda el dispositivo de momento.

- **2** Conecte el disco duro de migración (/vastorage) a la instancia de ZENworks 2020 Appliance que se copió en el [Paso 7](#page-37-1) de ["Preparación de ZENworks 2017 Appliance para la migración" en la](#page-37-0)  [página 38](#page-37-0).
- **3** Encienda ZENworks 2020 Appliance y espere a que se muestre la pantalla de credenciales.
- <span id="page-38-1"></span>**4** Especifique las contraseñas del usuario *root* y de *zenadmin* para ZENworks 2020 Appliance.

La utilidad de configuración del dispositivo completa automáticamente los detalles de identidad y de red para ZENworks 2020 Appliance a partir de los datos de ZENworks 2017 y para continuar, arranca el dispositivo. Cuando se complete el proceso, en la consola del dispositivo, se muestra la URL.

**5** Si ZENworks 2017 Appliance usaba un repositorio de contenido externo, conecte el disco correspondiente a ZENworks 2020 Appliance.

Para configurar el disco externo, lleve a cabo las siguientes acciones:

**5a** Después de reiniciar ZENworks 2020 Appliance, entre en el dispositivo como usuario Root y detenga los servicios de ZENworks.

Si el dispositivo aloja la base de datos PostgreSQL incrustada, el servicio de PostgreSQL (zenpostgresql) se debería estar ejecutando. Ejecute el comando siguiente para comprobar el estado del servicio de PostgreSQL:

systemctl status zenpostgresql

- **5b** Monte la partición del disco en ZENworks 2020 Appliance en la estructura original.
- **5c** Después de montar el disco duro, asegúrese de que /etc/fstab se actualiza correctamente con la partición montada. Puede usar al particionador de YaST para montar la partición del disco a fin de corregir el directorio de ZENworks.

Para obtener información sobre cómo montar un repositorio de contenido, consulte *Creating a Permanent Mount* (Creación de un montaje permanente) en la *ZENworks Primary Server and Satellite Reference* (Referencia sobre el servidor primario y el satélite de ZENworks 2017).

**5d** Asegúrese de que el directorio recién montado dispone de los permisos necesarios. Para modificar los permisos, ejecute el guion permissions.sh.

El guion permissions.sh está disponible en /opt/novell/zenworks/bin/.

**6** Tome nota de las URL que se muestran en la consola y continúe con la siguiente tarea, *[Migración de los datos de ZENworks 2017 a ZENworks 2020 Appliance](#page-39-0)*.

## <span id="page-39-0"></span>**Migración de los datos de ZENworks 2017 a ZENworks 2020 Appliance**

Después de distribuir y configurar ZENworks 2020 Appliance, está en disposición de migrar los datos de ZENworks 2017 al dispositivo.

**1** En un navegador compatible, abra la URL que se muestra en la consola del dispositivo.

Por ejemplo, https://<nombre completo de dominio>:9443

- **2** Entre en ZENworks Appliance con las credenciales de usuario *Root* o *zenadmin* configuradas en el *[Paso 4 en la página 39](#page-38-1)*.
- **3** Compruebe que se cumplen todos los requisitos de migración, marque la casilla de verificación **He verificado que se han completado todos los pasos necesarios** y haga clic en **Siguiente** para mostrar la pantalla de credenciales de la zona de gestión de ZENworks.

Si no se cumplen todos los requisitos de migración, haga clic en **Cancelar**, complete los requisitos y entre de nuevo en la consola de ZENworks Appliance para completar la migración.

**Importante:** Si el dispositivo es un segundo servidor primario y la base de datos es PostgreSQL incrustada, debe asegurarse de que se inicia el servicio de PostgreSQL (zenpostgresql) en el primer servidor primario.

- **4** Especifique las credenciales del administrador de ZENworks para acceder a la zona de gestión de ZENworks.
- **5** En la página **Licencias de ZENworks,** introduzca la licencia del producto ZENworks 2020 y haga clic en **Finalizar.**

La migración de ZENworks comienza y puede tardar varios minutos. El proceso de migración continuará en segundo plano aunque se cierre el navegador o si se supera el tiempo límite de la sesión.

- **6** Cuando finalice la migración de ZENworks, haga clic en **Cerrar** para mostrar la pantalla de resumen de la configuración de ZENworks Appliance.
- **7** Haga clic en **Abrir el Centro de control de ZENworks** para ver los datos migrados y continuar gestionado el sistema ZENworks.

## <span id="page-39-1"></span>**Tareas posteriores a la migración**

Ejecute ZDC para comprobar el sistema ZENworks 2020 Appliance migrado.

Para obtener más información, consulte ZENworks Diagnostic Center en la Referencia sobre las utilidades de línea de comandos de ZENworks.

 Asegúrese de que se están ejecutando todos los servicios de ZENworks: novell-zenworksconfigure -c SystemStatus.

## <span id="page-42-0"></span>4 <sup>4</sup>**Migración del servidor primario ZENworks a un dispositivo ZENworks**

<span id="page-42-1"></span>Para migrar un servidor primario ZENworks a un dispositivo ZENworks, en función de la plataforma del primer servidor primario, seleccione una de las opciones siguientes:

#### **Si desea conservar la identidad del servidor:**

- Sustituir un servidor Windows con otro servidor Windows conservando la identidad original.
- Sustituir un servidor Linux con otro servidor Linux conservando la identidad original. En este caso, asegúrese de que ambos servidores tienen la misma versión de SLES.

Realice los pasos que se mencionan en el siguiente documento:

Replacing an Existing Primary Server with a New Primary Server (Sustitución de un servidor primario existente con un servidor primario nuevo) en la ZENworks Disaster Recovery Reference (Referencia sobre recuperación tras fallos de ZENworks).

#### **Si no desea conservar la identidad del servidor:**

- Sustituir un servidor Windows con otro servidor Windows sin conservar la identidad original.
- Sustituir un servidor Windows con un servidor Linux sin conservar la identidad original.
- Sustituir un servidor Linux con otro servidor Linux sin conservar la identidad original. En este caso, puede sustituir un servidor SLES 11 con un servidor SLES 12.

Sustituir un servidor Linux con un servidor Windows sin conservar la identidad original.

Realice los pasos que se mencionan en el siguiente documento:

Replacing the First Primary Server with the Second Primary Server (Sustitución del primer servidor primario con el segundo servidor primario) en la ZENworks Disaster Recovery Reference (Referencia sobre recuperación tras fallos de ZENworks).

#### **Situaciones no admitidas:**

- Sustituir un servidor Windows con un servidor Linux conservando la identidad original.
- Sustituir un servidor Linux con un servidor Windows conservando la identidad original.